### **MSD Grant Portal Technical User Guide**

This technical guide will be broken up into two primary sections:

- 1. **Initial Account Creation** How to create a new account and log in.
- 2. **Getting Started** How to create a new proposal, and return later to edit and submit.

For any technical support questions, please contact: [msdcrgrants@versaic.com.](mailto:msdcrgrants@versaic.com)

#### **2019 MSD Fellowship for Global Health Program**

If you have been invited to apply for the 2019 Fellowship cycle, please visit the following site: <http://msdgiving.com/>

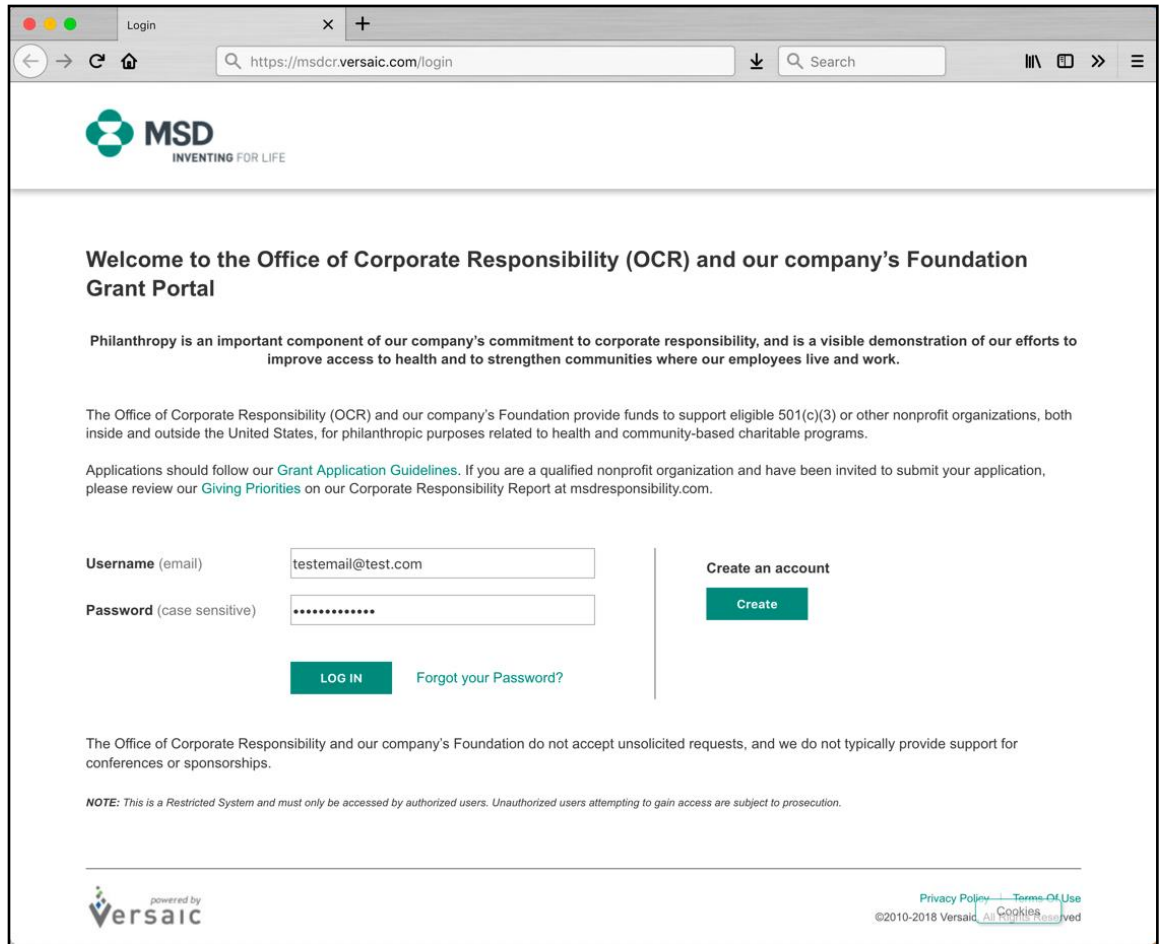

**NOTE:** Once you have created an account and log in (see next page for account creation details), click "Get Started" and you will select the "I have been provided a submission code for my request" option and click "Next" — after which you will be able to enter the code, click "Next" and be brought to the application:

Г

 $\sim$ 

٦

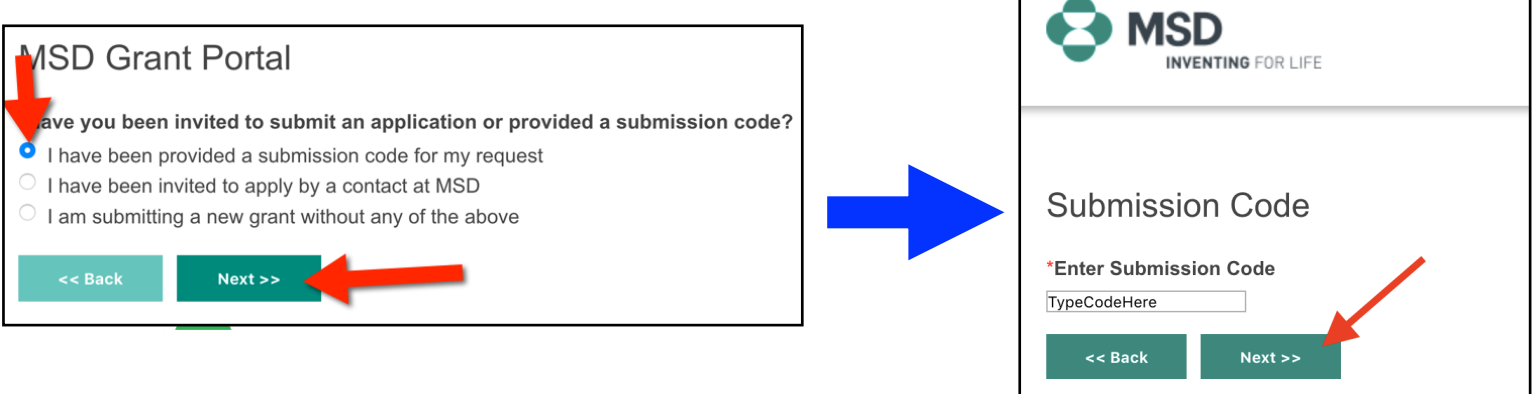

# **Initial Account Creation**

#### **Creating a New Account**

**1.** Click "Create" in the "Create an account" section to the right on the first page…

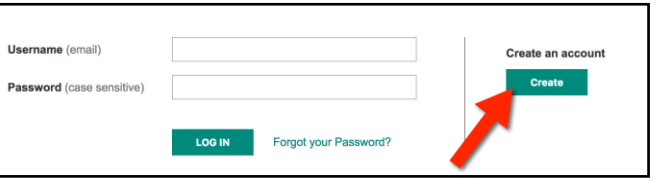

**2.** Enter your email address twice and check the "not a robot" box, and click "Create New Account"…

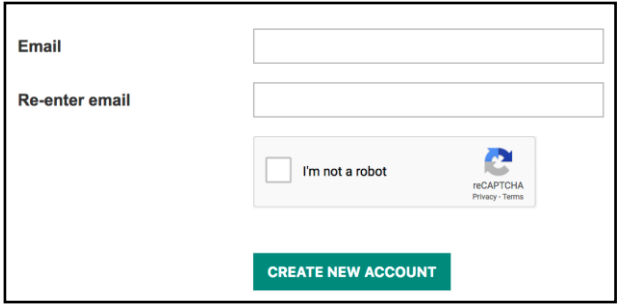

**3.** An email will be sent to your email to complete the account registration. Click the link in the email provided…

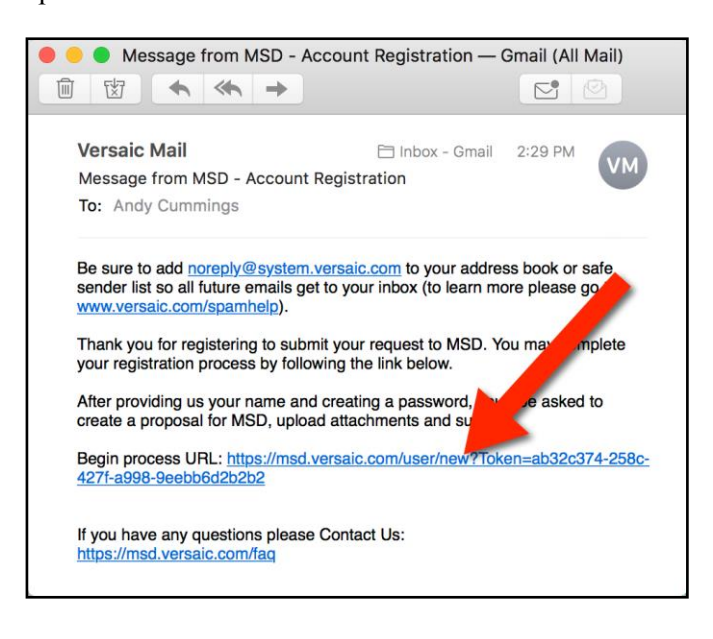

**4.** You will be asked for some basic information, and to create a new password (please note the "Password Policy" to the right)…

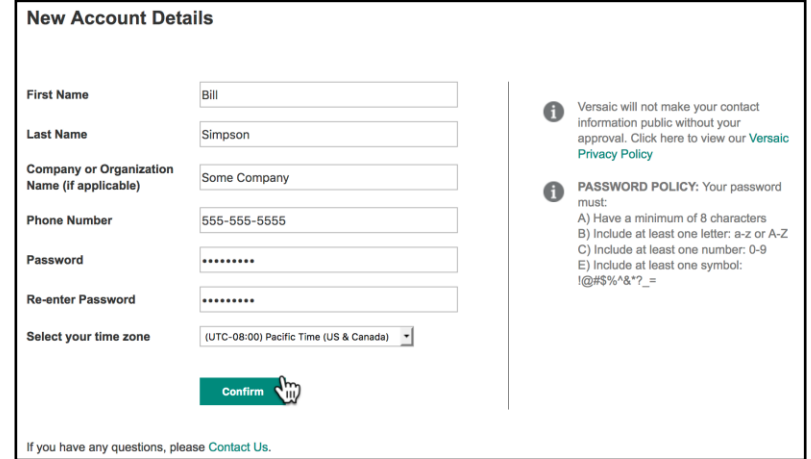

**5.** Once complete you will be logged in to your Home page with your newly created account. You can now click "Get Started" to create your first Grant Proposal.…

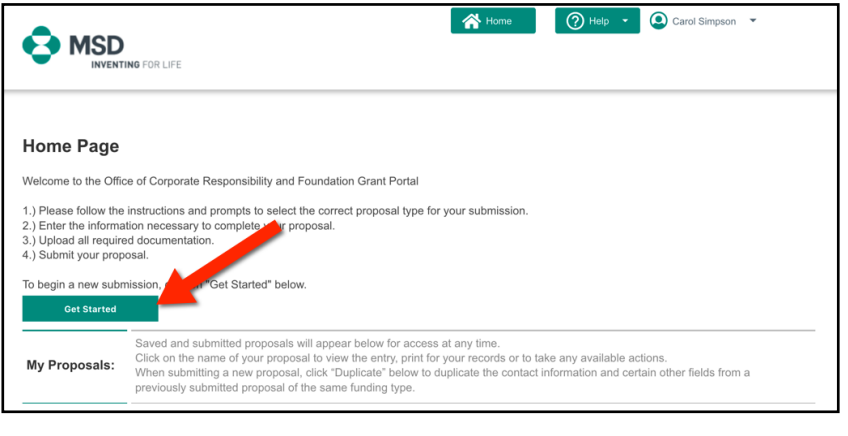

You will be able to return to the system and log in with your username (which is your email) and the password you created any time.

**Public** 

# **Getting Started**

**1.** To submit a new Proposal, log in to the grant portal and click "Get Started" to begin…

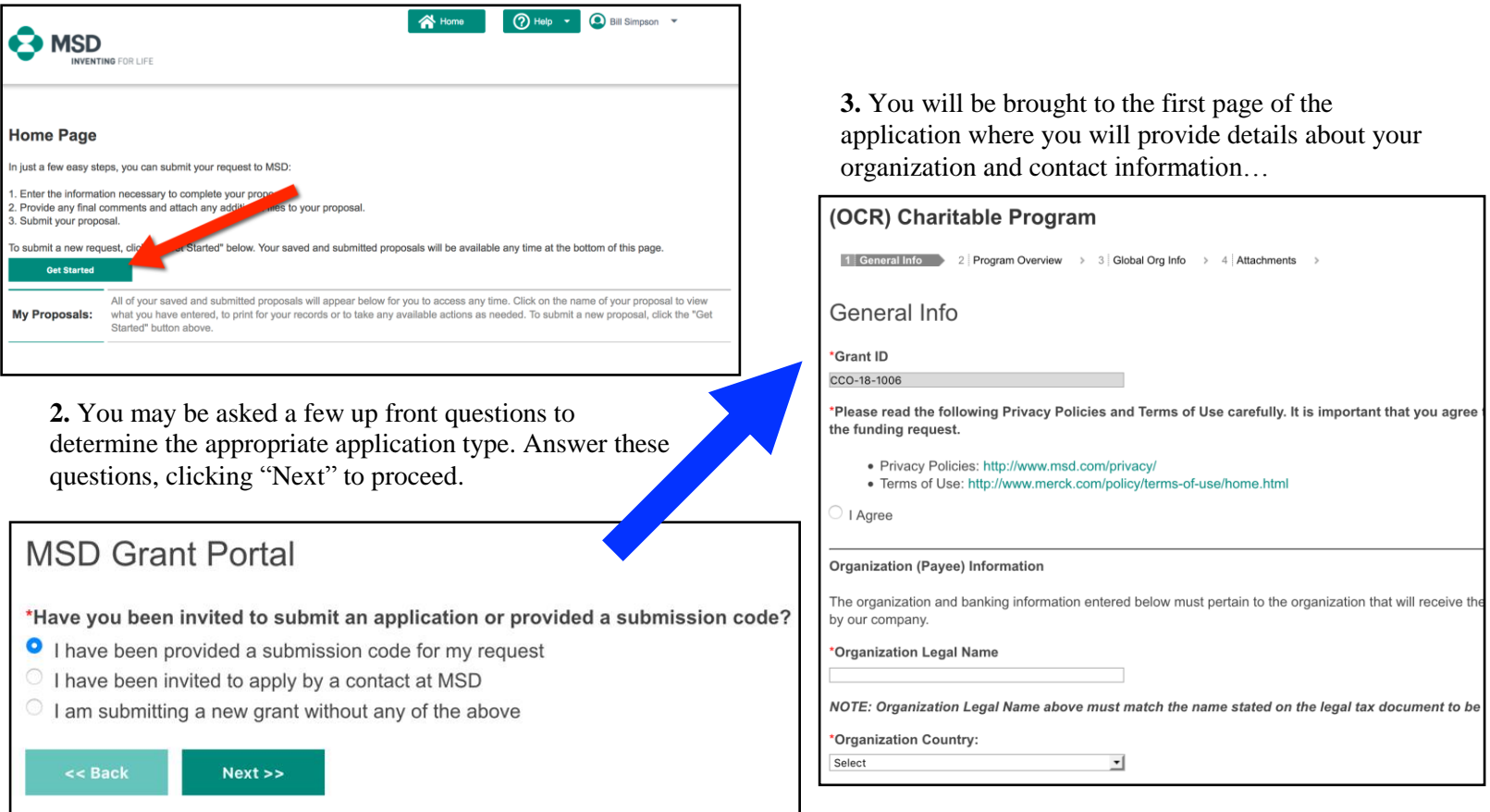

**4.** From this point forward, answer all required questions on the page in order to the next. At the bottom of each page click "Next" to continue to the next page (or "Back" to the previous), you can "Save" your work and stay on the current page or "Save & Close" to save and return later. The "Submit" button will appear only when you are finished and can Submit. Clicking "Cancel" will close the application without saving any of your work on the current page.

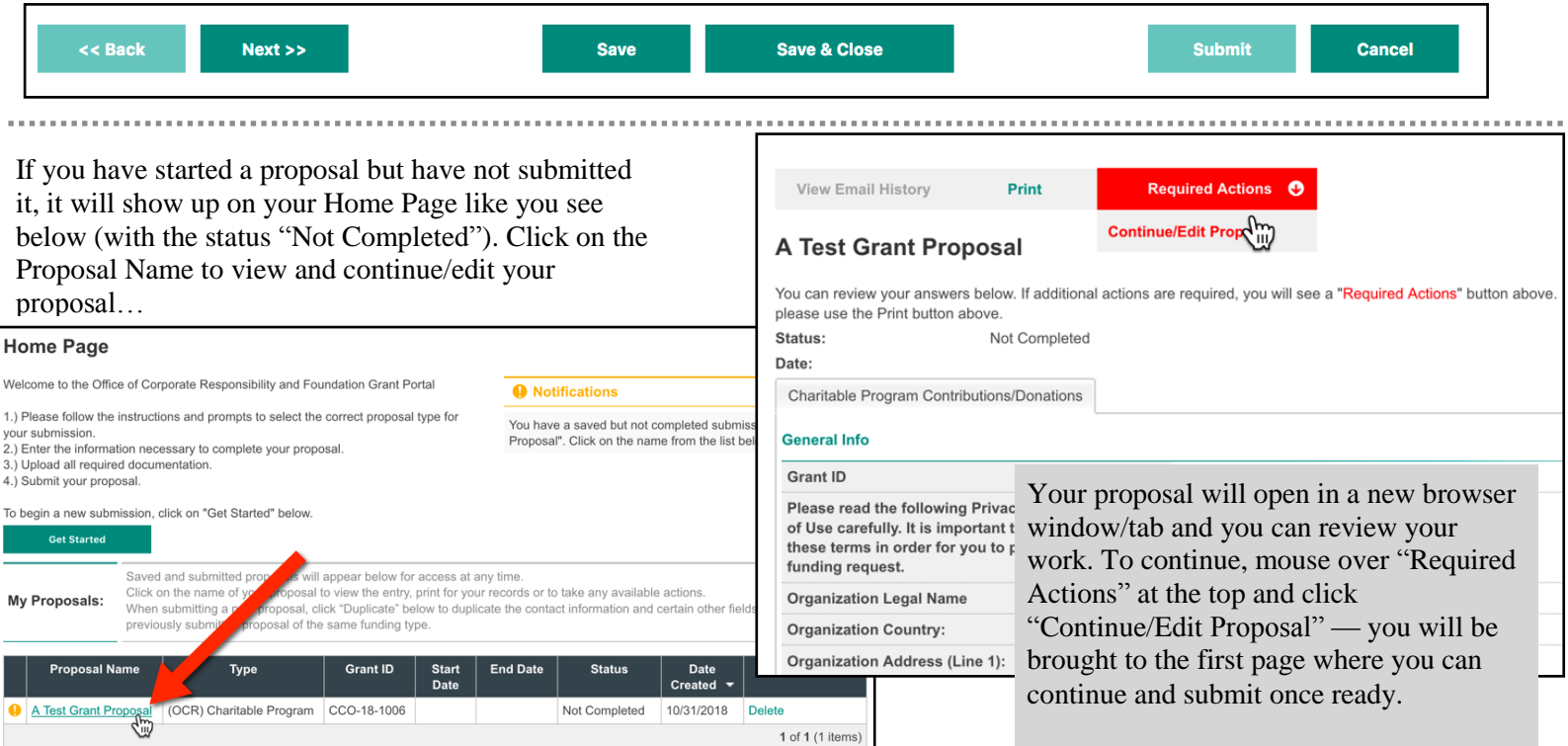